### Skype ダウンロード―インストール―サインイン(PC)

### ①Skype のダウンロード

下記 URL からダウンロードページに移動します。 移動したら左下の赤枠のダウンロードボタンをクリックしてダウンロードします。

### Windows

http://www.skype.com/ja/download-skype/skype-for-windows/

#### Mac

http://www.skype.com/ja/download-skype/skype-for-mac/

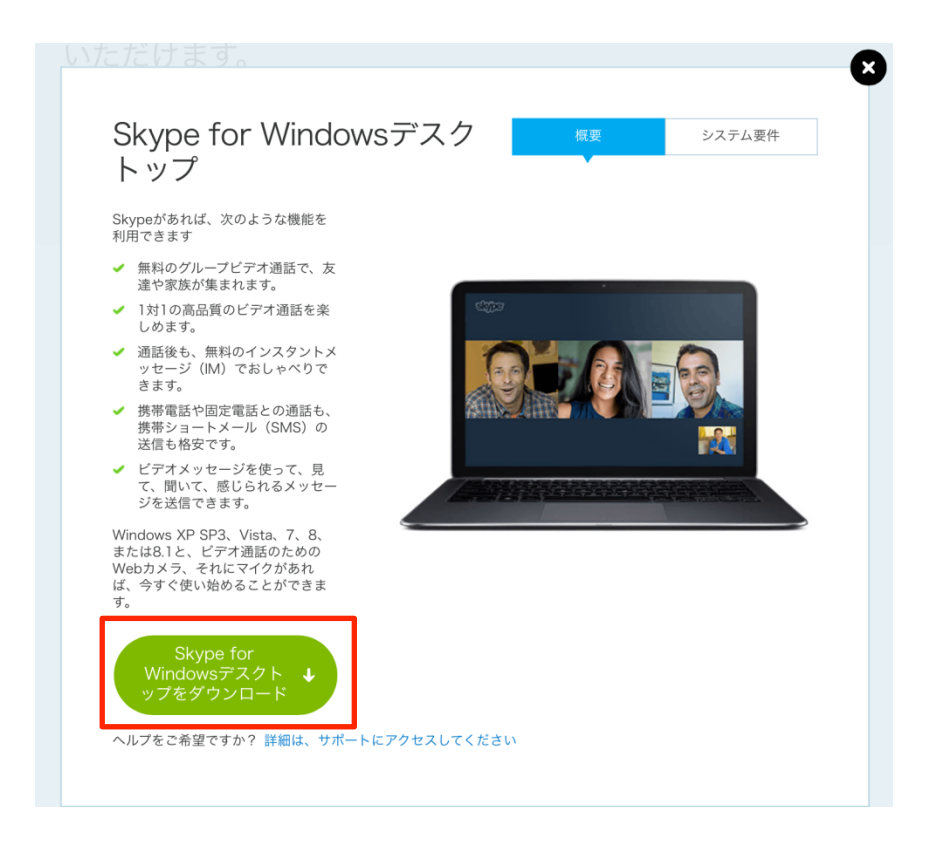

### ②インストール

ダブルクリックすると下のようなウィンドウが現れます。ここで実行をクリックしてくだ さい。

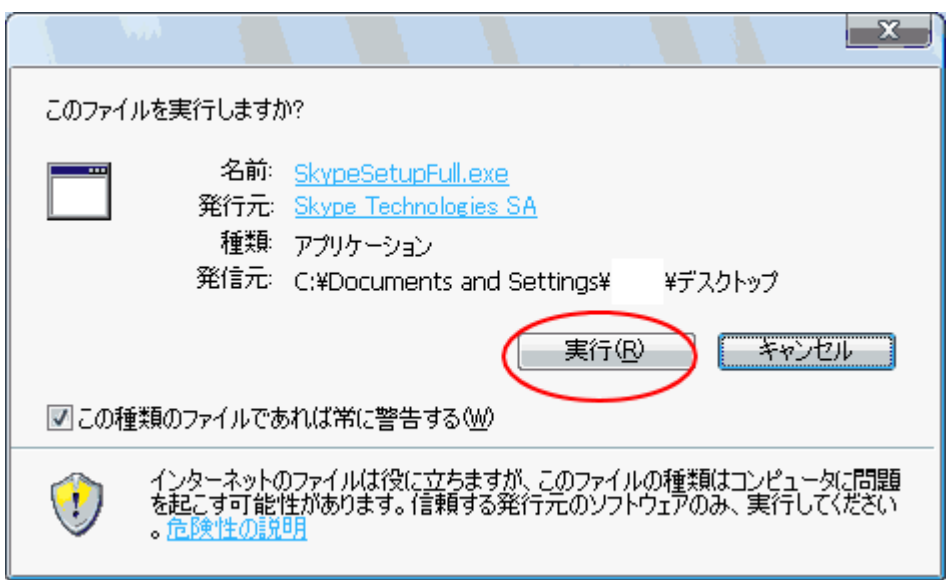

すると下のような画面に変わります。言語はそのまま日本語にして「同意する - 次へ」を クリックしてください。

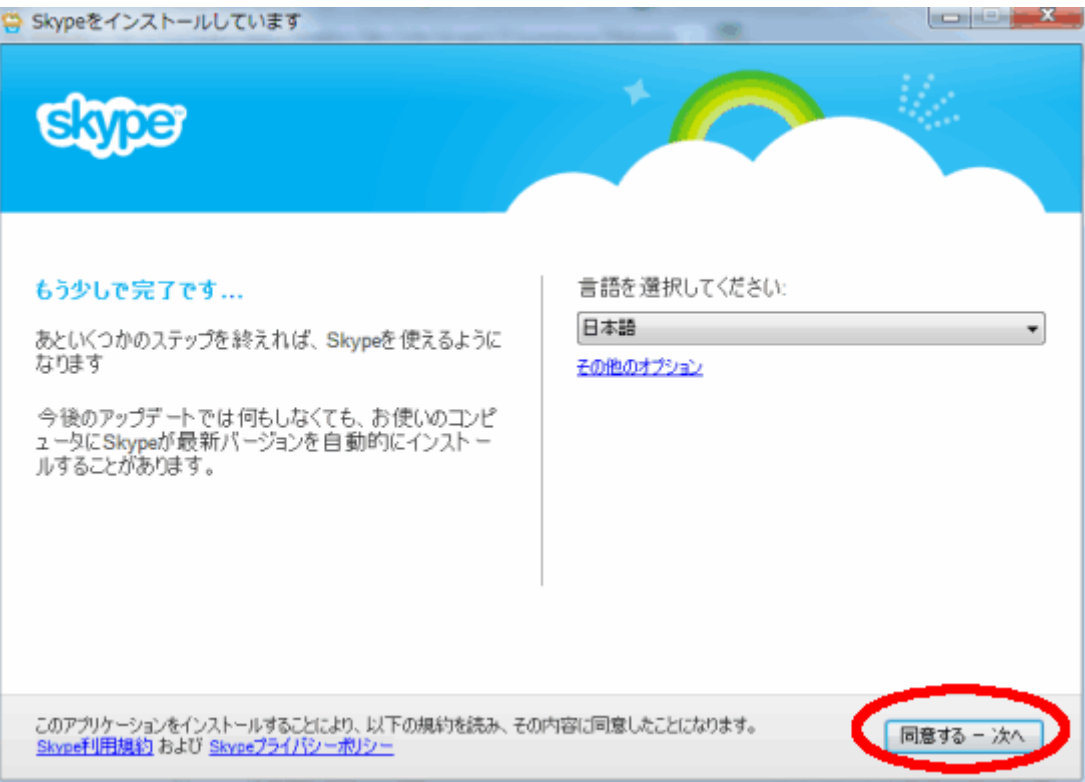

するとスカイプのインストールが始まります。インストールには 5 分ほどかかります。

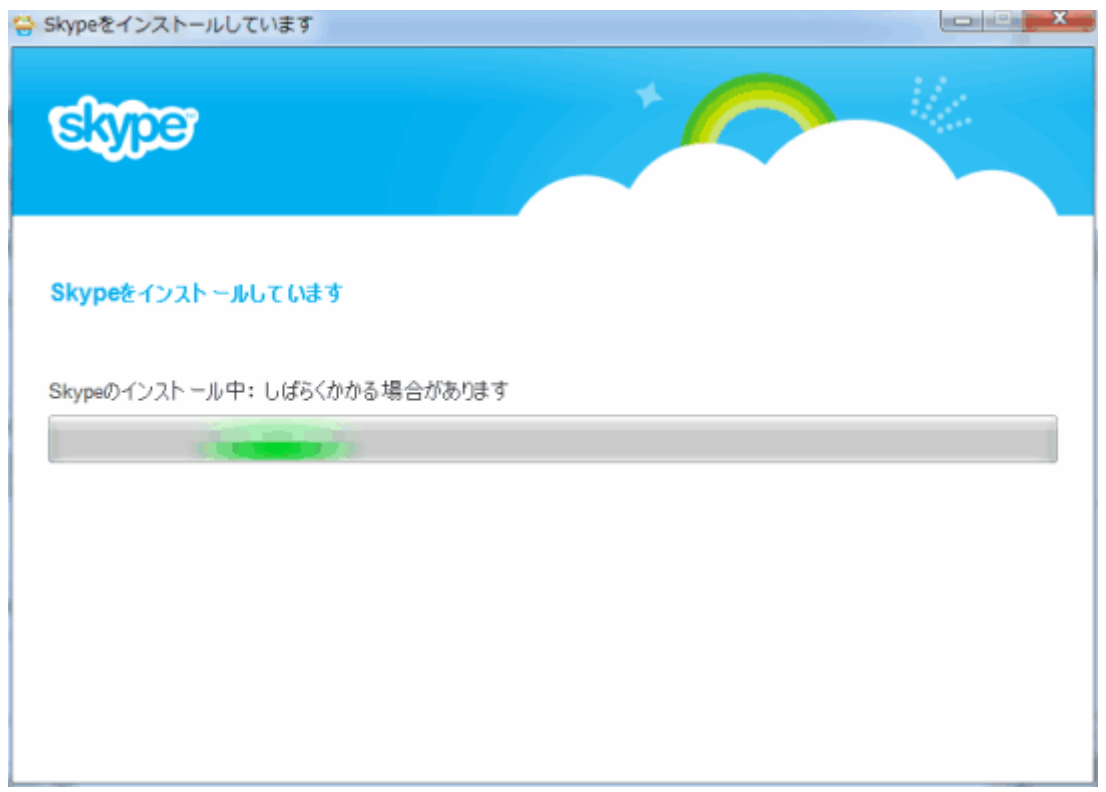

下のような画面が表示されたらインストール成功です。次にアカウントを取得するので「新 しいアカウントを作成」をクリックしてください。

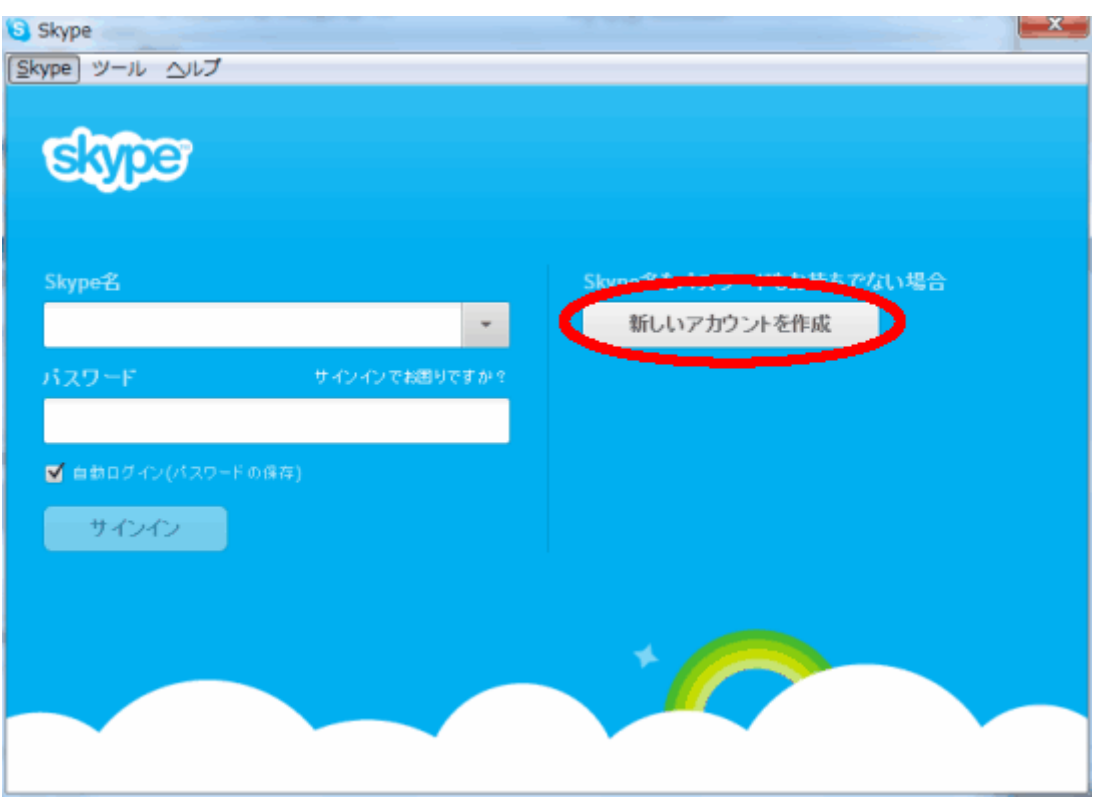

# ③アカウント作成

次にブラウザが起動して下の画像のような Skype のサイトに飛びます。この画面でいくつ か情報を入力して登録作業を行います。

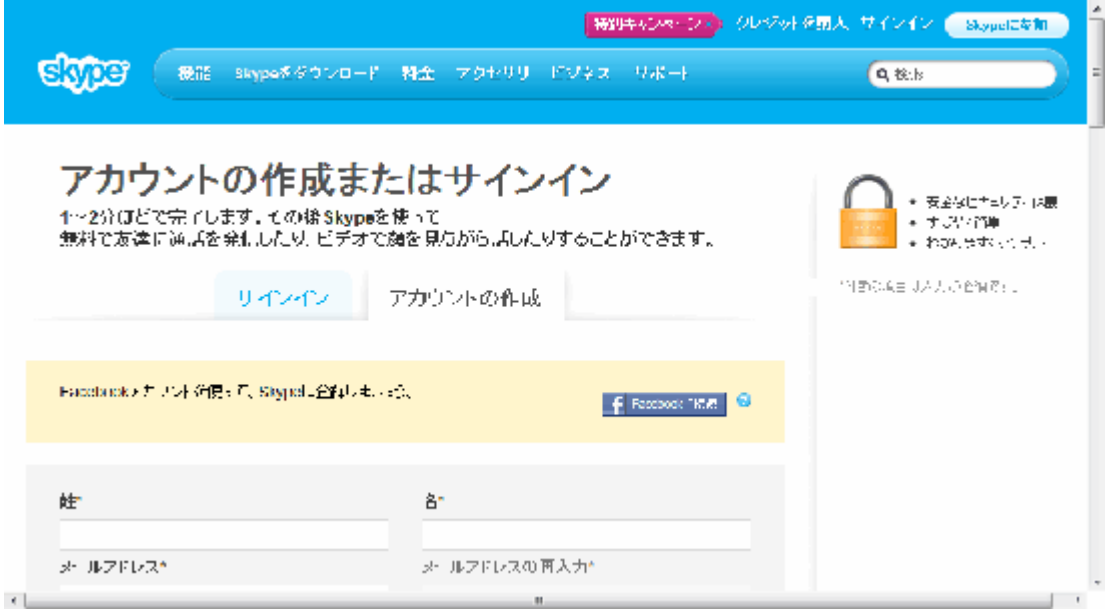

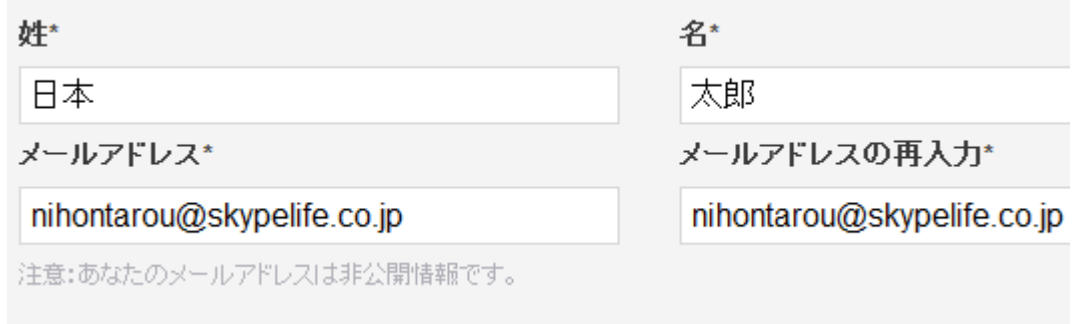

<性・名前>

相手に表示される Skype 表示名です。本名を入力する必要はなくニックネーム などでよいでしょう。

後で変更することも可能です。

<メールアドレス>

登録するメールアドレスを記載してください。非公開情報です。

後で変更することも可能です。

<メールアドレスの再入力>

確認のためにもう一度上で記入したメールアドレスを入力してください。

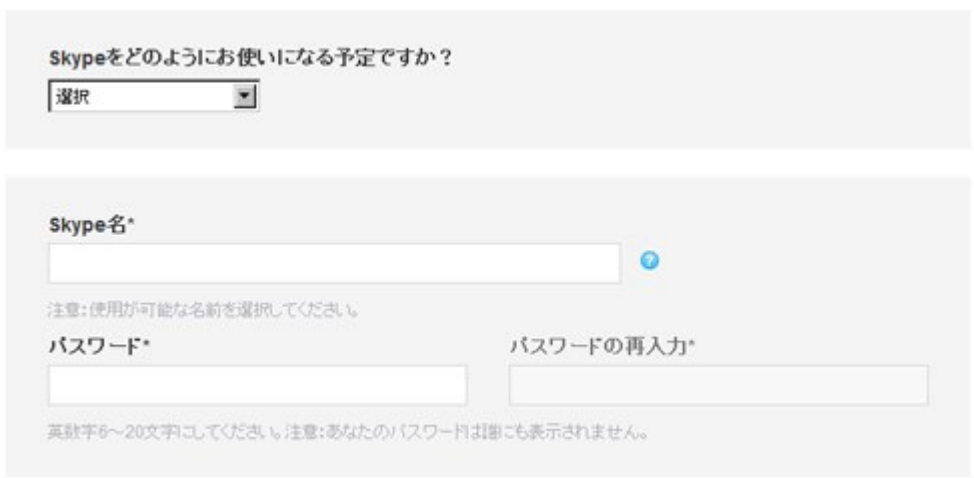

<Skype をどのようにお使いになりますか?>

個人かビジネスか該当するものを選択してください。

 $<$ Skype  $4$ 

Skype のユーザーID です。後で変更できません。半角英数字で 6~70 字で記入してくださ い。

既に他の方が使用している ID は取得できません。

<パスワード>

半角英数字、最低 6 文字で記入してください。

<パスワード(確認)>

確認のためにもう一度上で記入したパスワードを入力してください

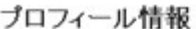

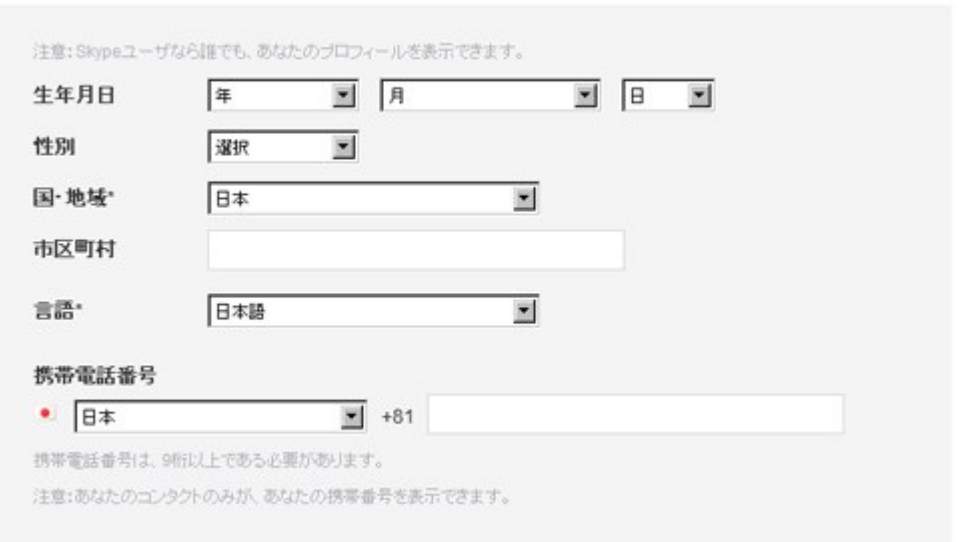

<生年月日>

任意入力です。後から設定の変更が可能です。

<性別>

任意入力です。後から設定の変更が可能です。

<国・地域名>

任意入力です。後から設定の変更が可能です。

<市区町村>

任意入力です。後から設定の変更が可能です。

<言語>

日本語を選択してください。

<携帯番号>

任意入力です。個人情報ですので未記入をオススメします。

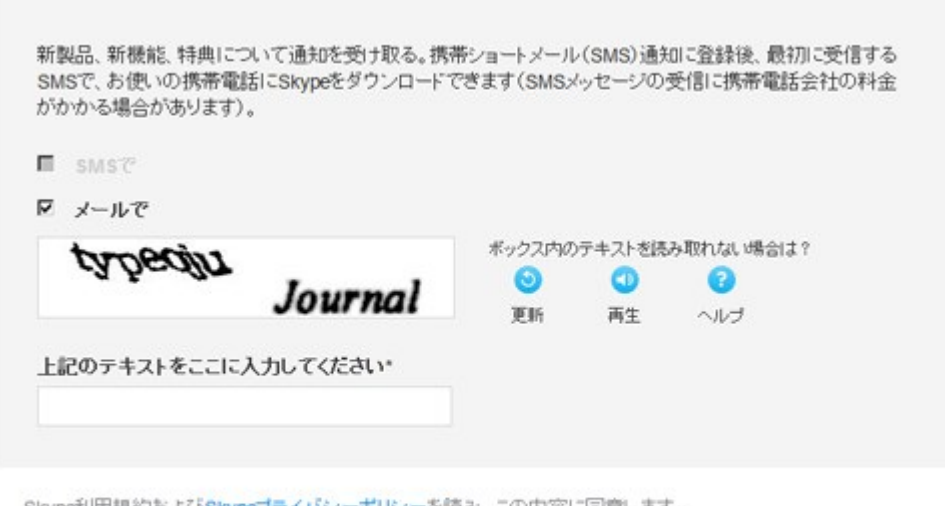

Skype利用規約およびSkypeプライバシーボリシーを読み、この内容に同意します。

同意 - 続行

<新製品、新機能、特典について通知を受け取る>

任意選択です。 Skype から新製品、新機能、特典などについて公式のお知らせ がきます。SMS かメールか通知方法の選択が可能です。

最後の表示されているテキストを入力したら同意 · 続行をクリックしてくだ さい。

### ④サインイン

登録した「skype 名」と「パスワード」を入力しましょう。 入力し終えたらサインインをクリックしてください。

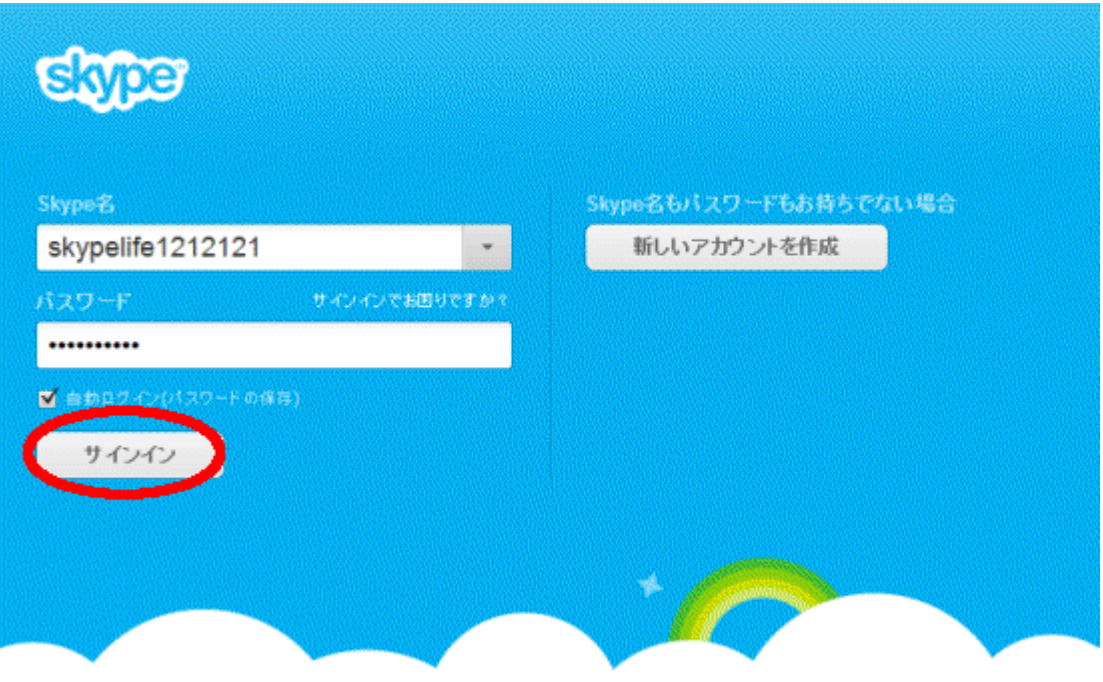

問題がなければ下のような画面のウィンドウが一番前に表示されます。続行をクリックし てください。

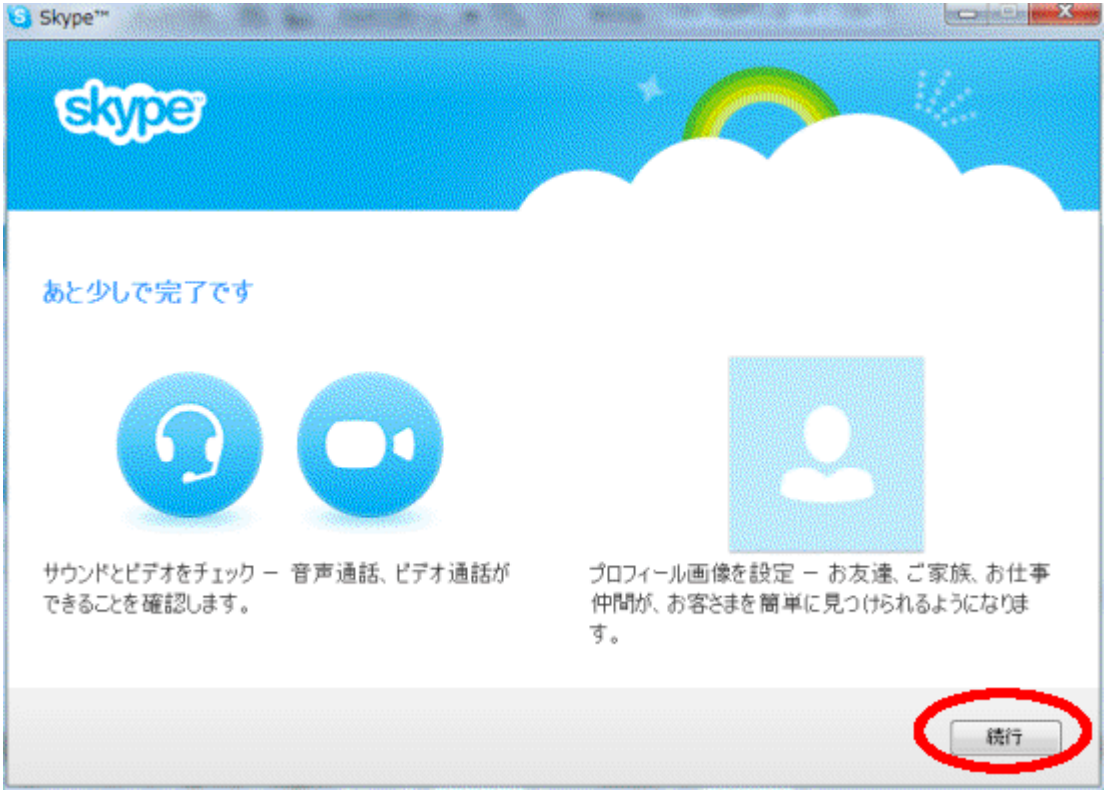

下の画面ではスピーカー、ビデオ、マイクの設定が確認できます。それぞれ問題がなけ れば必要な道具は何もありません

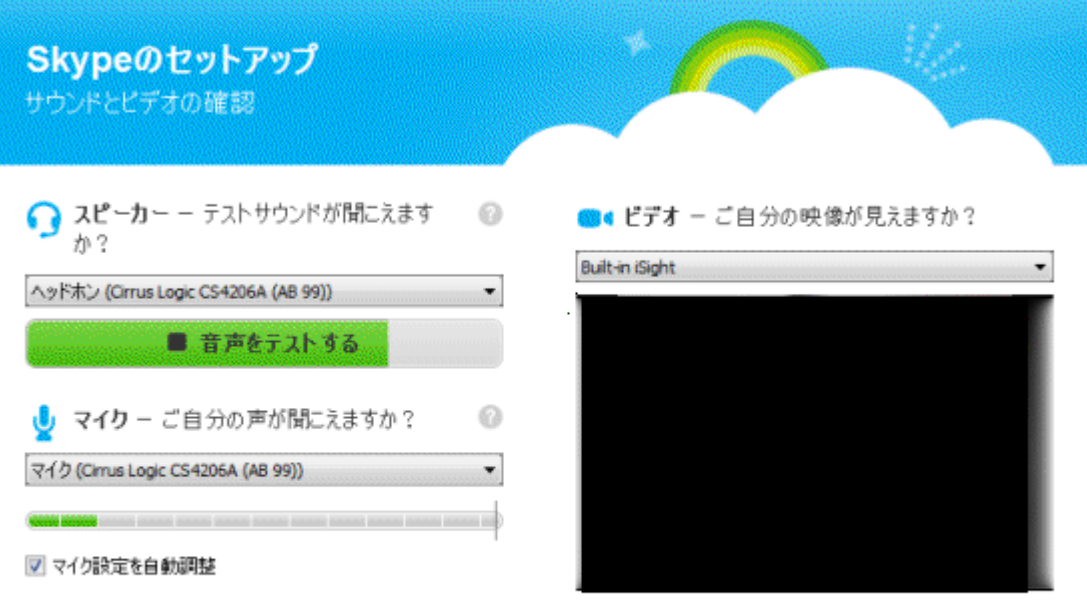

続行

プロフィールの画像を追加するかどうかの設定です。いつでも追加できるのでここでは「後 で追加する」をクリックします。

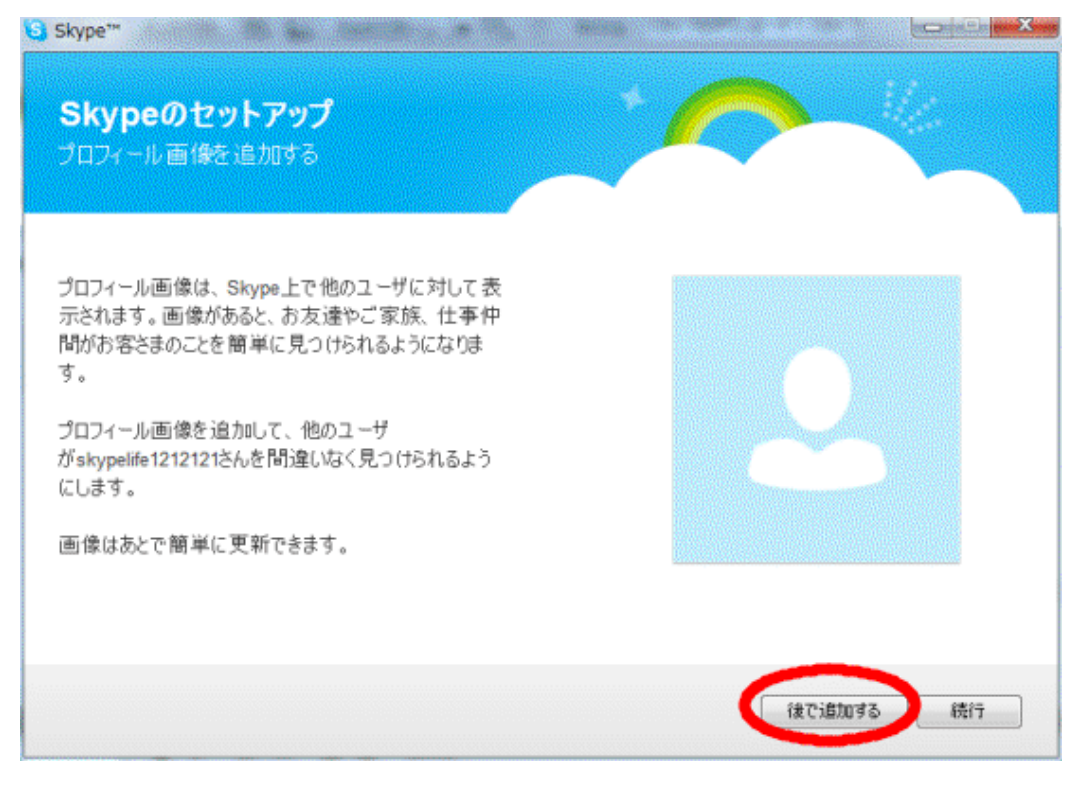

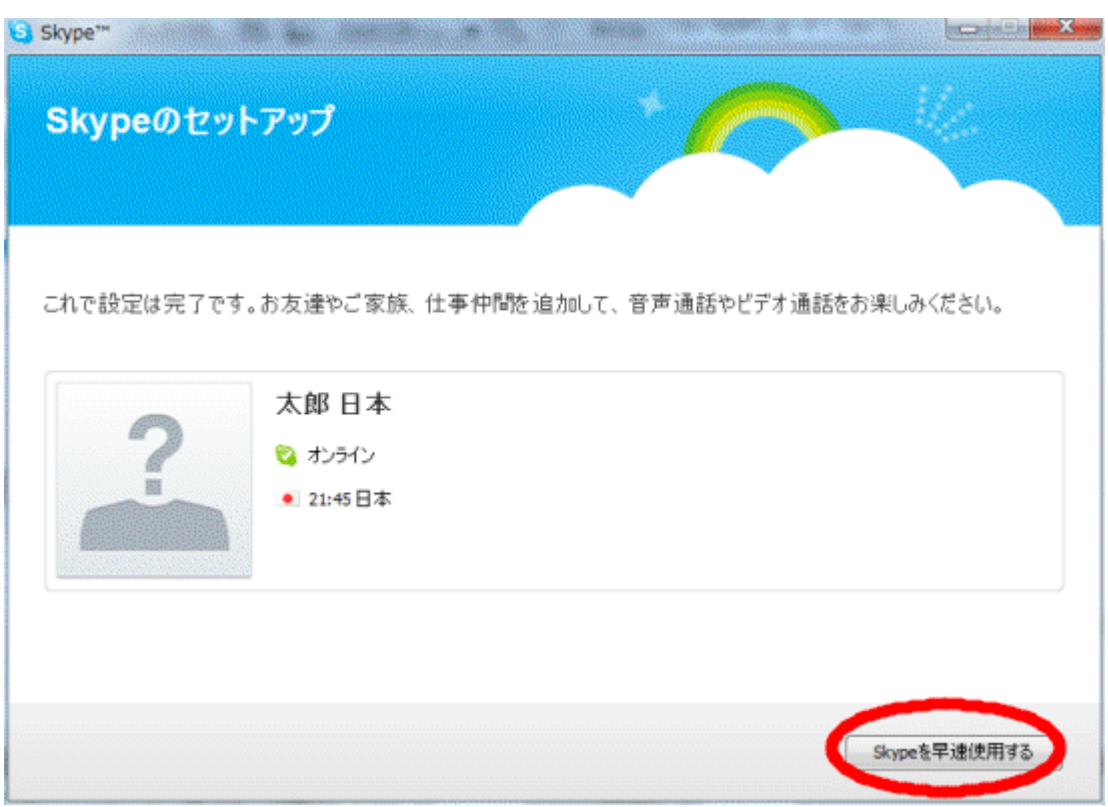

下の画面に写ったら終了です。「skype を早速使用する」をクリックしてください。

### ⑤電話の掛け方

電話をかけるときは電話をかけたい連絡先の上で右クリックを押して、「この連絡先と通話」 をクリックしてください。

すると下の画像のようなウィンドウが表示されますので、相手が受話器を取れば通話が開 始されます。

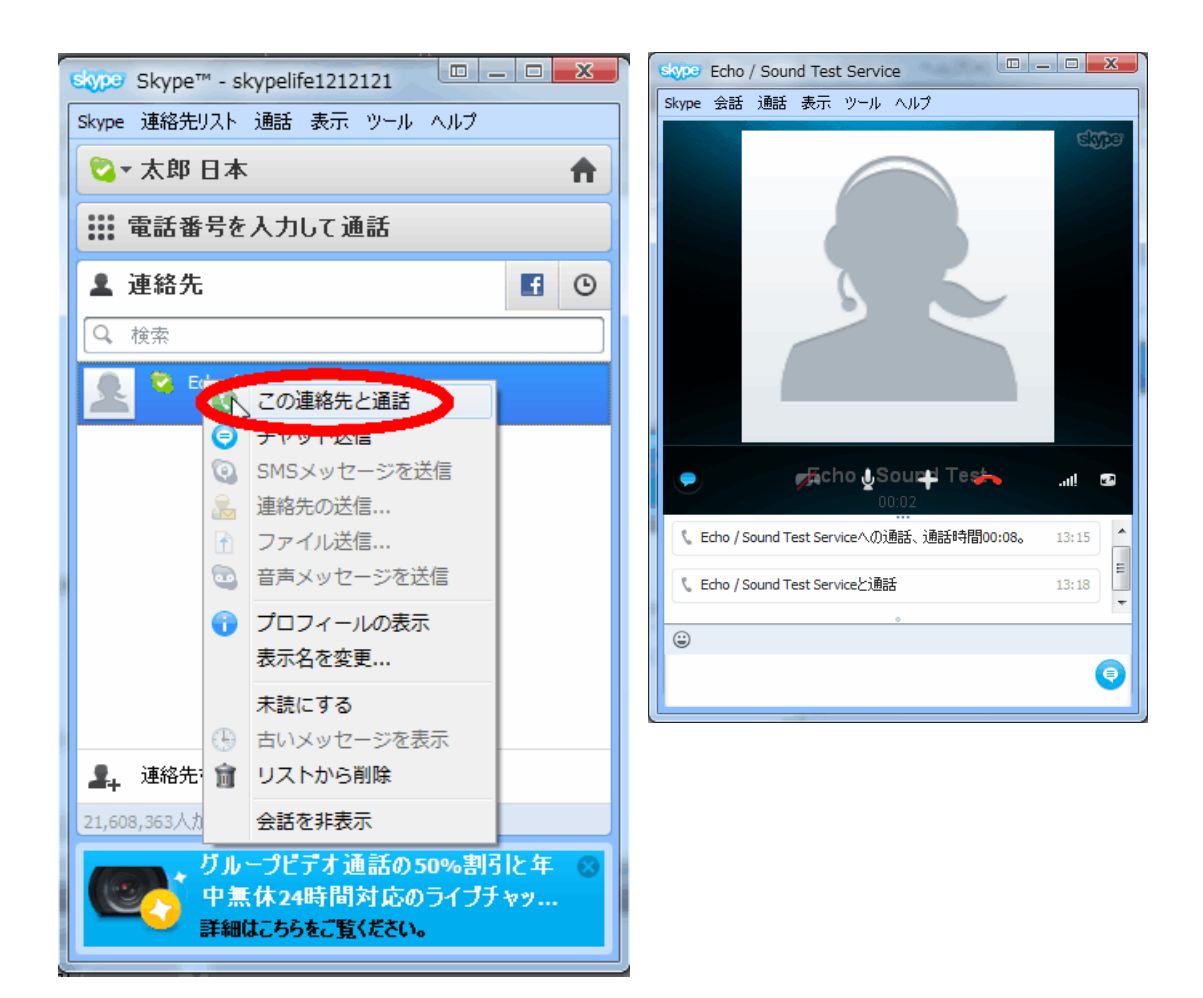

# ⑥電話の受け取り方

電話がかかってきたときは下の画像のように黒くて小さいウィンドウなどが表示されます。 ここで「応答」というボタンを押せば受話器をとったことになります。

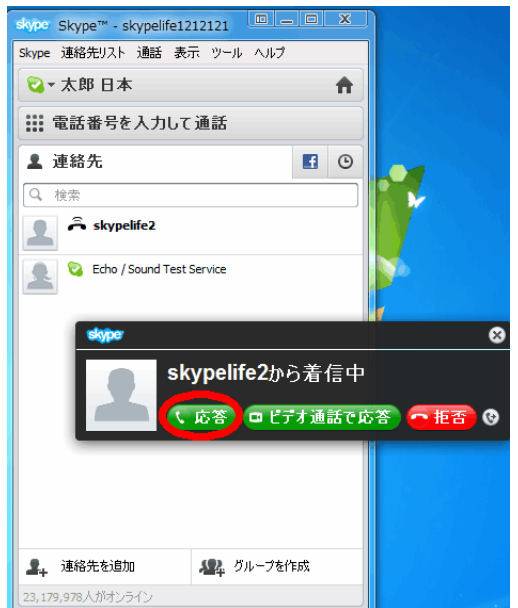

# ⑦ビデオ電話の掛け方

テレビ電話をしたいスカイプ名の上で右クリックをして、「ビデオ通話」を選択してくださ い。

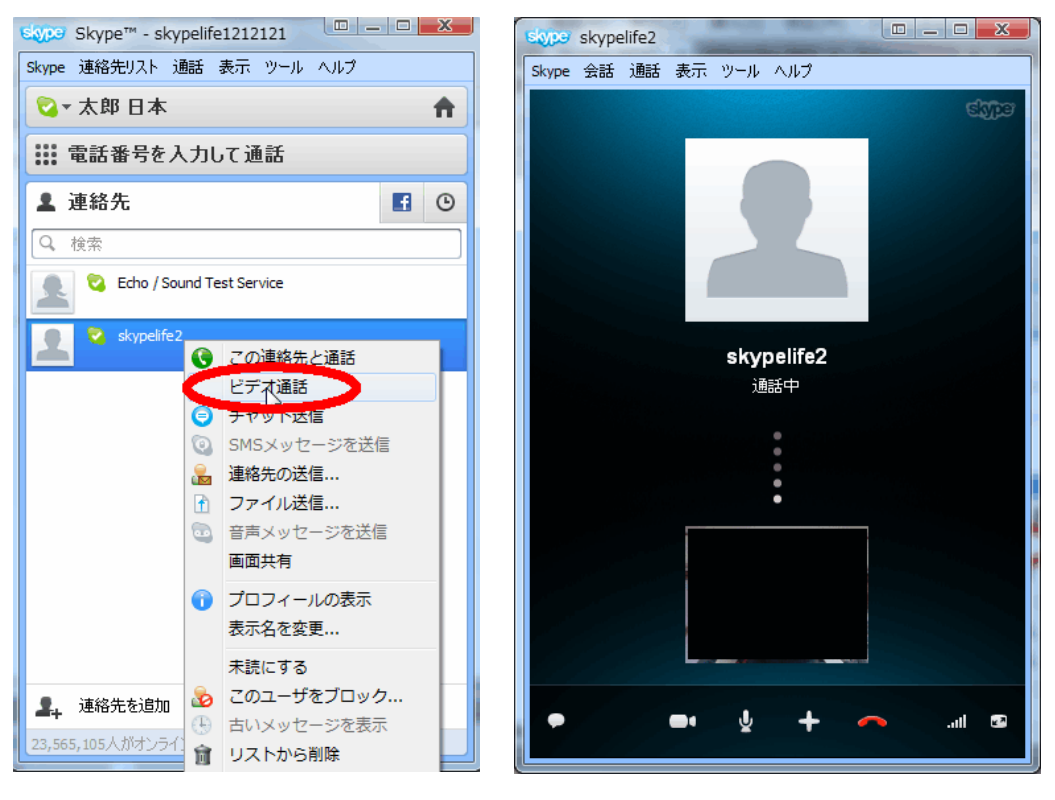